December 12, 2023

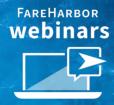

# 3 Essential FareHarbor Reports

To Wrap Up 2023

## Today's Agenda

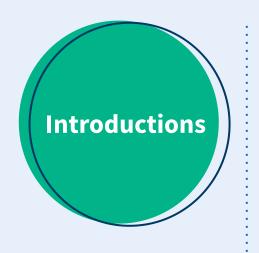

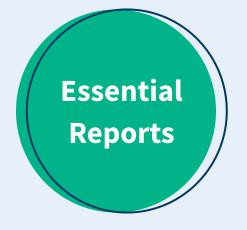

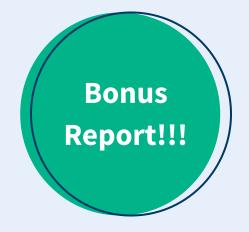

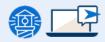

### Sarah Eha

Senior Account Manager

Denver

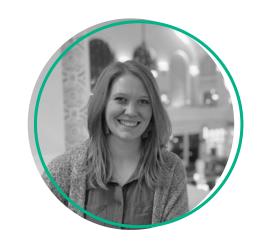

### Monica Ledesma

Dashboard Technical Support Specialist

Denver

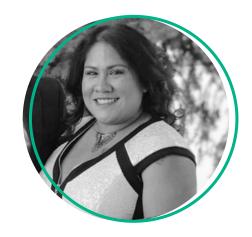

# Sales Report

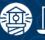

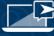

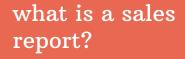

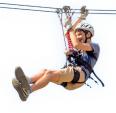

### **Definition**

 View detailed information about all transactions made within FareHarbor.

### Also known as...

The report on your total money collected

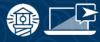

### 3 Ways to start a Sales Reports

- New Sales Report
  - Allows you to Create a sales report from scratch
- Suggested Sales Reports
  - Reports with preselected settings
- Saved Reports
  - Reports you have saved to access at later

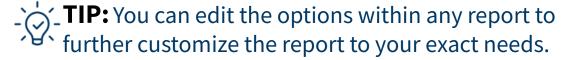

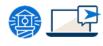

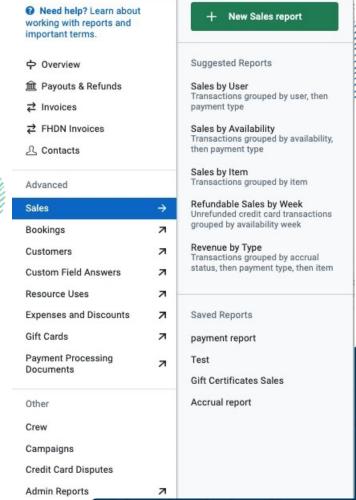

### **Suggested Sales Reports**

### Sales By User

A summary of transactions, broken down by which Dashboard user created the transaction

### Sales by Availability

A summary of transactions grouped by availability or when the activity took place, then payment type

### Sales by Item

A summary of transactions broken down per item

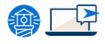

### **Suggested Sales Reports** (cont'd)

# Refundable Sales by Week

A summary of credit card transactions for the remainder of the year, grouped by availability week

### **Revenue by Type**

A summary of transactions grouped by accrual status, then payment type, then item

### **Accrual Statuses:**

- Recognized Revenue: Previously Collected
- Recognized Revenue: Collected
- Deferred Revenue

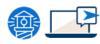

### **How to pull a Sales Report**

### 1. Date Range

Preset or Custom

### 2. What information you want to Report On

 Availability date, last booked date, booking created date, check-in date, payment created date, accrual date

### 3. Add Filters

• Used to narrow down the data in your report

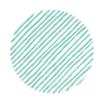

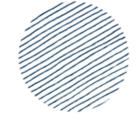

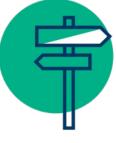

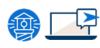

### **How to pull a Sales Report** (cont'd)

### 4. Groupings

o allows you to organize your data in different ways.

### 5. Columns

- Choose which information you want to include in your report by adding or removing columns.
- Summary vs Detailed

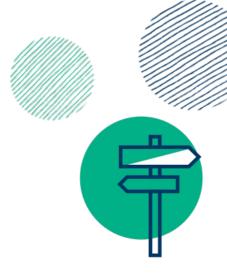

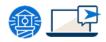

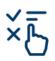

Columns shown in the *columns section* are based on the type of report you selected.

### **Terminology**

### Summary Report

View summarized information for the report settings you have chosen. Ideal for long ranges of time when a lot of data is being generated.

# **Detailed Report**

View detailed data for each individual booking within your specified date range. Ideal for showing <u>all</u> pertinent information without expanding the report or going to "More detail"

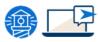

# Custom Field Answers Report

what is a custom field answers report?

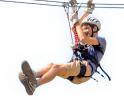

### **Definition**

 Analyze your custom field answers to gather information about your customers and activities.

### **Examples**

- How your customers heard of your business
- See what addons were popular, additional comments etc.
- Find out which promo codes were used most often in a certain timeframe

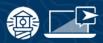

### **How to Pull a Custom Field Answers Report**

### **Customer Level Fields vs Booking - Level Fields**

### **Customer -Level Field**

Custom fields added directly to customer types

# **Booking - Level Field**

Custom fields added to your whole booking section that will generally only show once. (common field - how did you hear about us)

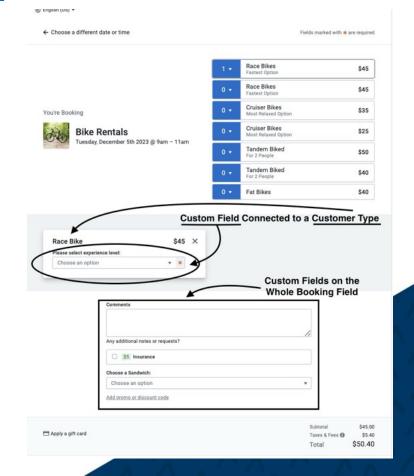

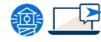

### **How to Pull a Custom Field Answers Report**

### 1. Customer

- Level Fields vs Booking Level Fields
- 2. Date Range
- 3. Report On
  - Availability date, Last booked date, booking created date,
     Check-in date

### 4. Filter

- Must add a custom field filter in this report or the report will not show any data
- **5.** Group By
- **6.** Add Columns → (summary vs detailed)

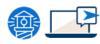

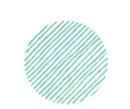

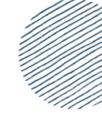

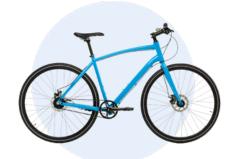

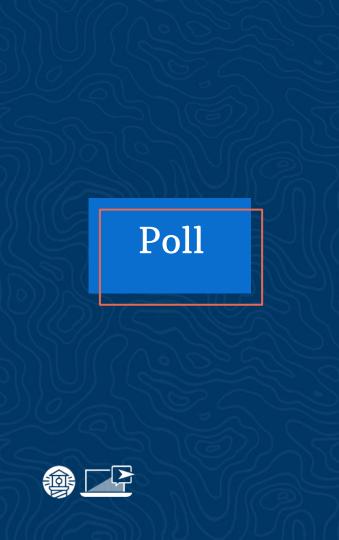

# Where do you usually go to find help for FareHarbor Reporting?

- → Help Docs
- → Compass
- → Support
- → FareHarbor Community

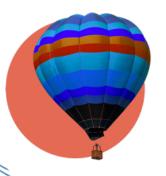

# **Bookings Report**

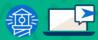

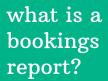

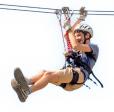

### **Definition**

 Gather important insights about your bookings, such as which items or sources are most popular.

### Also known as...

The report on total number of bookings and customers

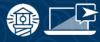

### **Features of a Booking Report**

- **1.** Date range
- 2. 'Report on' options
- **3.** Filter → **Source**
- **4.** Group by → **Month**
- **5.** Adjusting order of grouped by
- **6.** Summary vs detailed

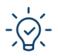

**TIP:** Show most popular online items and emphasize highlighting those items on booking flows

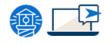

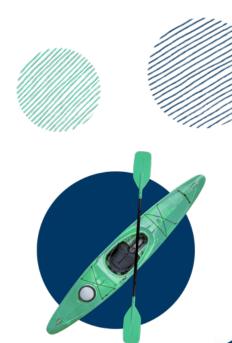

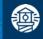

# Bonus: Campaign Report

### Campaign Report

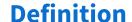

 With the Campaigns report, you can determine how many times your campaigns were used within a specific date range, which items they were used for, and their associated revenue.

### **Features of a Campaign Report**

- This report is organized by campaign and then item. The third column will tell you the number of bookings made using each campaign.
- Below the Campaigns section, you'll find booking sums broken down by item. To see the total net revenue generated from all campaigns in the given timeframe.

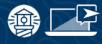

Campaign Report

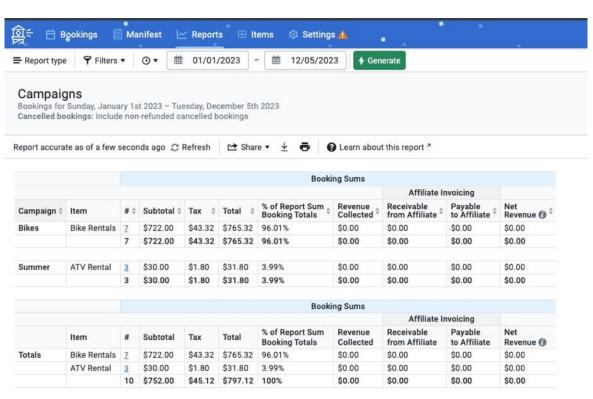

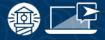

# poll

### What report are you going to pull first after this presentation?

- **Sales Report**
- **Custom Fields Report**
- **Booking Report**
- **Campaign Report**

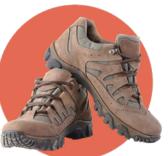

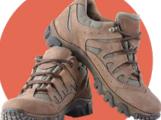

Thank you!

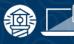

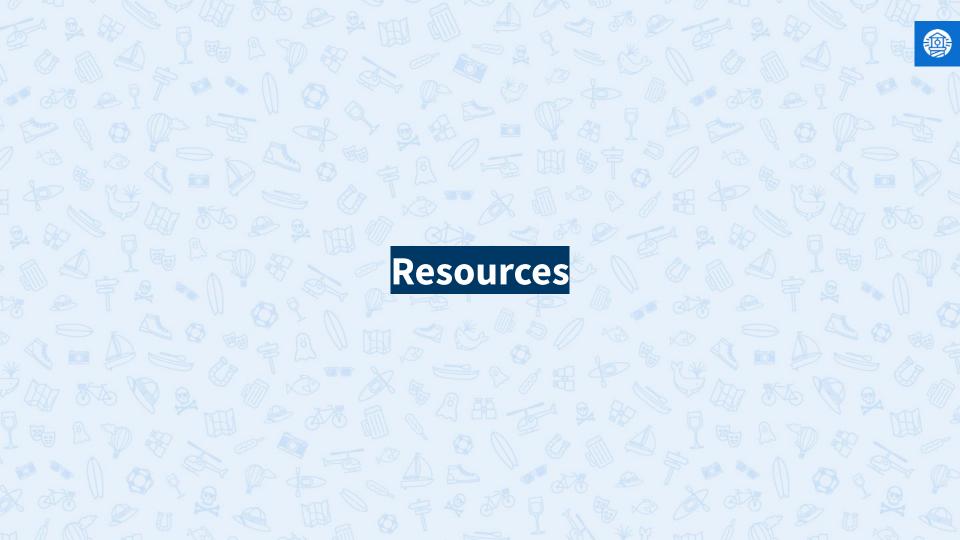

### resources

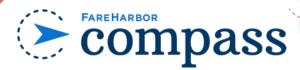

Have you checked out Compass recently?

**Login to Compass** for guides on PPC, Google, SEO, content writing, industry insights and more!

# To get you started, here are a few to follow up this webinar:

- 3 FareHarbor Reports to Determine
  Customer Booking Patterns
- FH Terminology Part 2: Items, Settings & Reports

### **FareHarbor Support**

Please contact our **24/7 Support** if you have any questions pertaining to your dashboard!

**Email**: support@fareharbor.com

**Phone**: (855)495-5551

### **Help Docs**

Fareharbor **help docs** can be found on your dashboard in the dropdown menu!

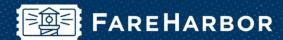

# community

Check out **FareHarbor's Official Community** page on Facebook!

Join us at Fareharbor.com/community

Here you'll get to interact with our **FareHarbor experts** and with your fellow **tour/activity/attraction business owners** of all experience levels.

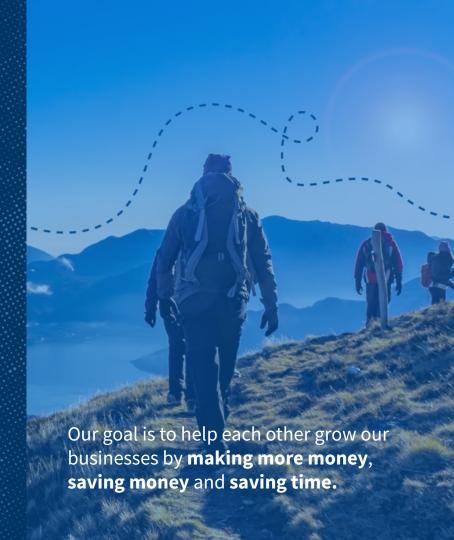

# Q & A

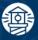

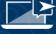

Thank you!

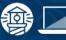

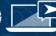